## **SpeedyBee F7 35A BLS Mini Stack**

## **contents** (Click on any section to jump)

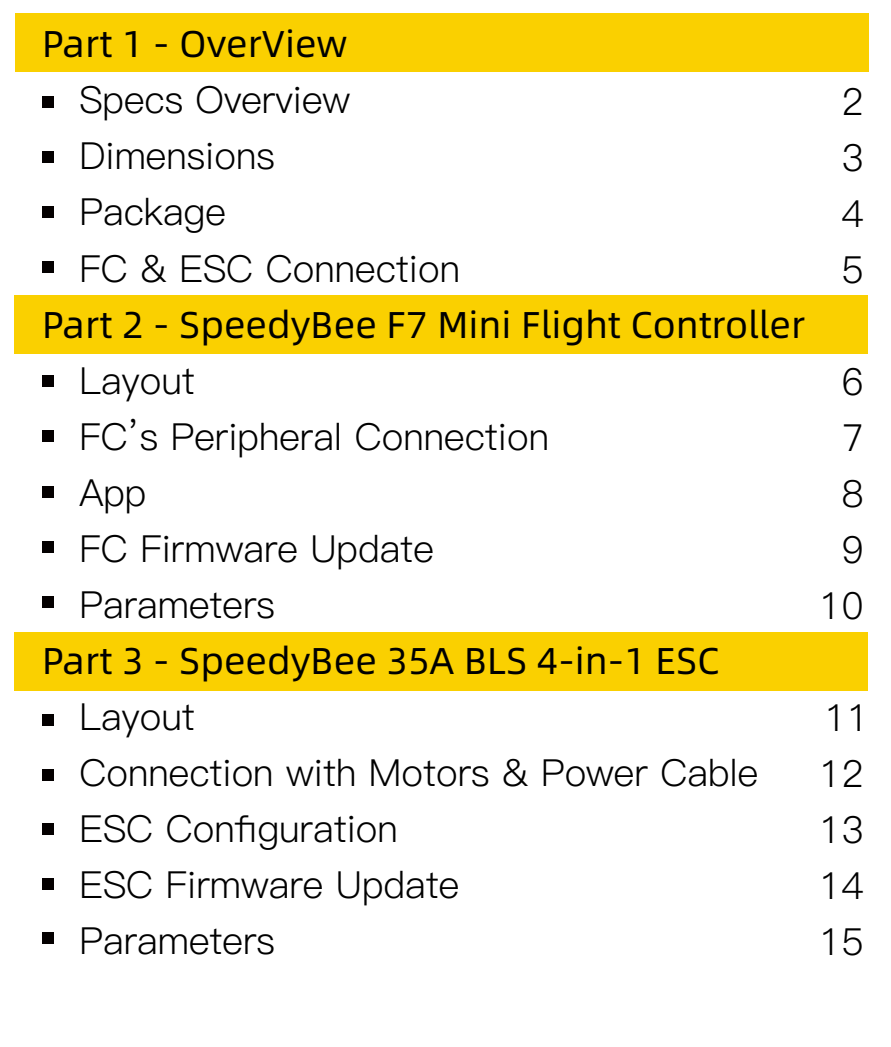

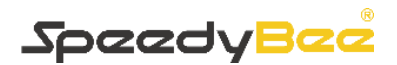

1/15

# <span id="page-1-0"></span>Part 1 - OverView

## **Specs Overview**

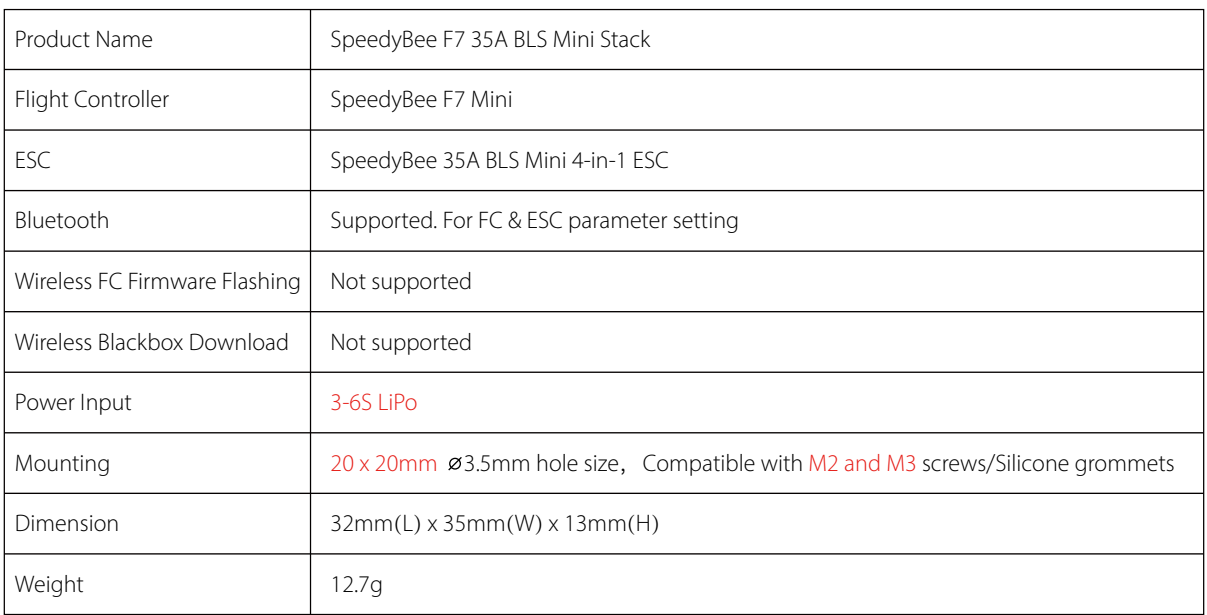

## <span id="page-2-0"></span>**Dimensions**

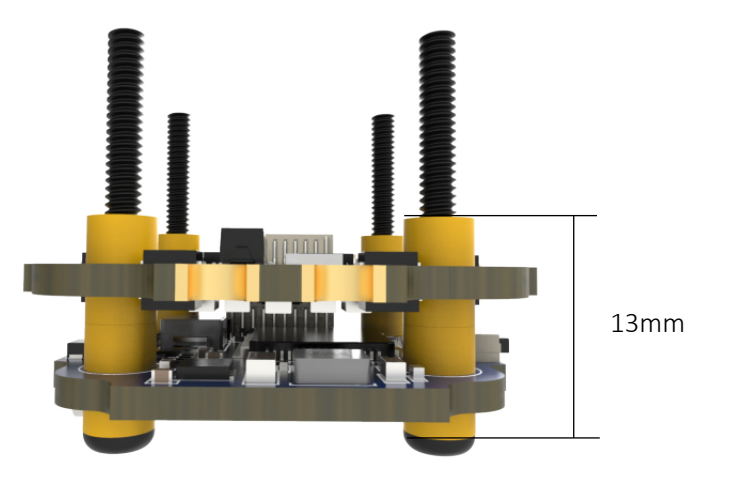

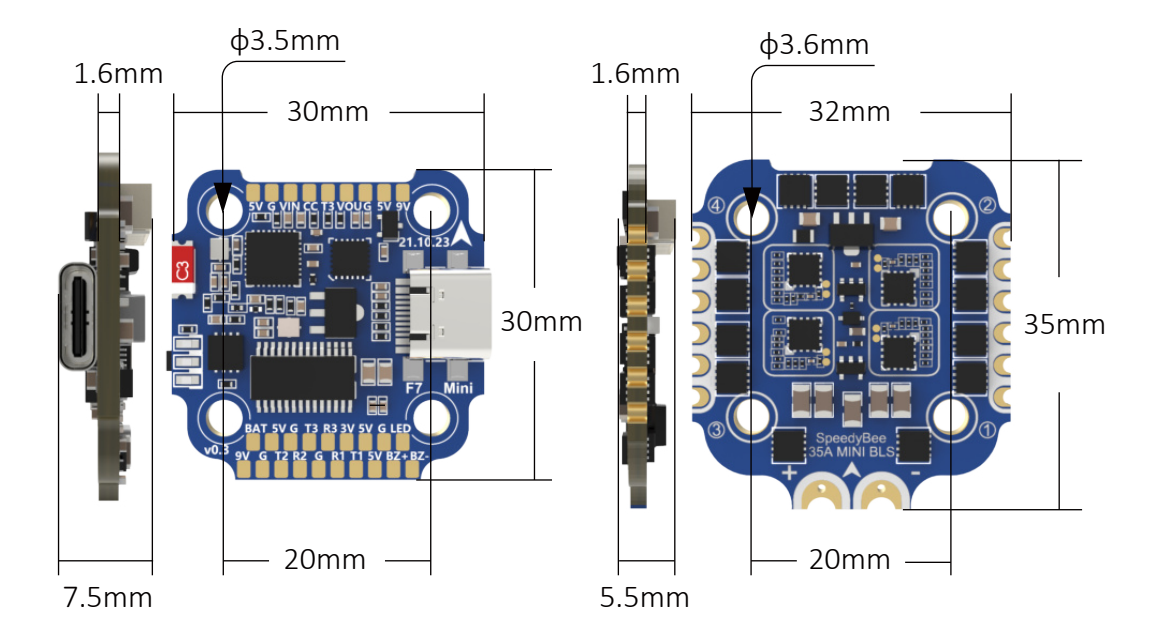

### <span id="page-3-0"></span>**Package**

- SpeedyBee F7 Mini Flight Controller x 1
- SpeedyBee 35A BLHeli S Mini 4-in-1 ESC x 1
- Manual & App Download Card x 1
- XT30 Power Cable(Length: 7cm) x 1
- 8pin JST cable(For FC & ESC Connection) x 1
- 35V 470uF Capacitor x 1

#### $\blacksquare$  M2 Accessories

- ◆ M2(Diameter) \* 20mm(Length) Screw x 4
- ◆ M2(Diameter) \* 25mm(Length) Screw x 4
- ◆ M2(Hole Diameter) \* 6.6mm(Height) Anti-vibration Silicone Grommets x 9
- ◆ M2 Silicone O-Ring x 5
- ◆ M2 Nylon Hex Nut x 5

#### ■ M3 Accessories

- ◆ M3(Diameter) \* 20mm(Length) Screw x 4
- ◆ M3(Diameter) \* 25mm(Length) Screw x 4
- ◆ M3(Hole Diameter) \* 6.6mm(Height) Anti-vibration Silicone Grommets x 9
- ◆ M3 Silicone O-Ring x 5
- M3 Nylon Hex Nut x 5

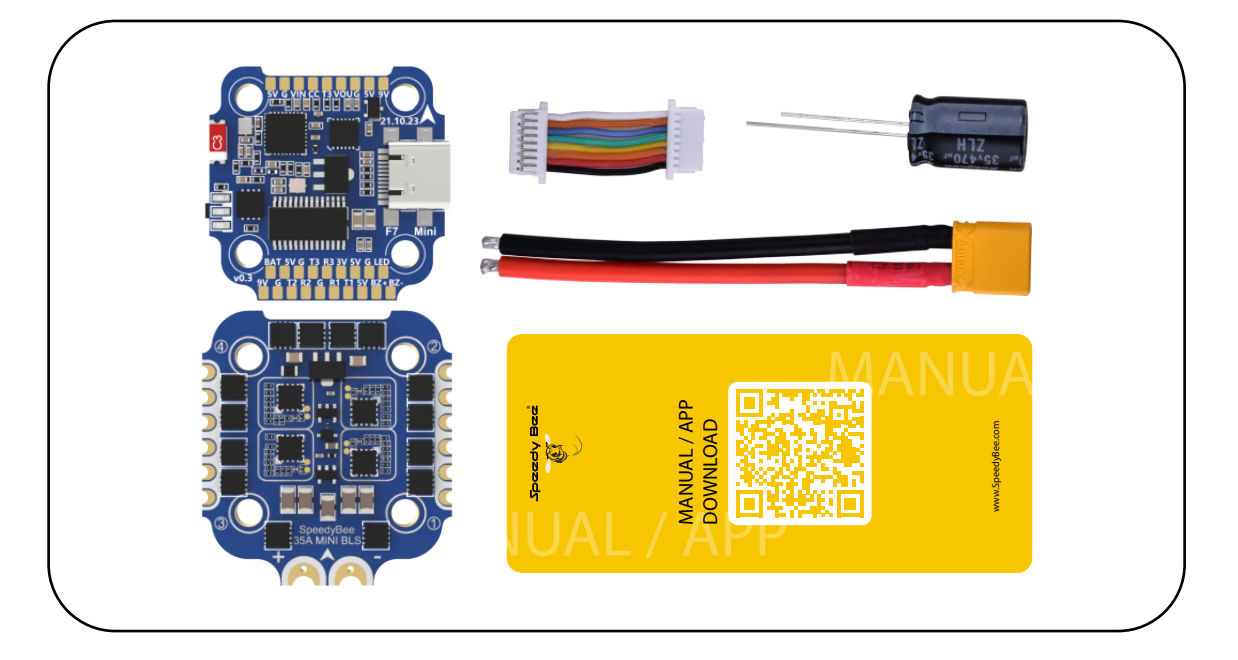

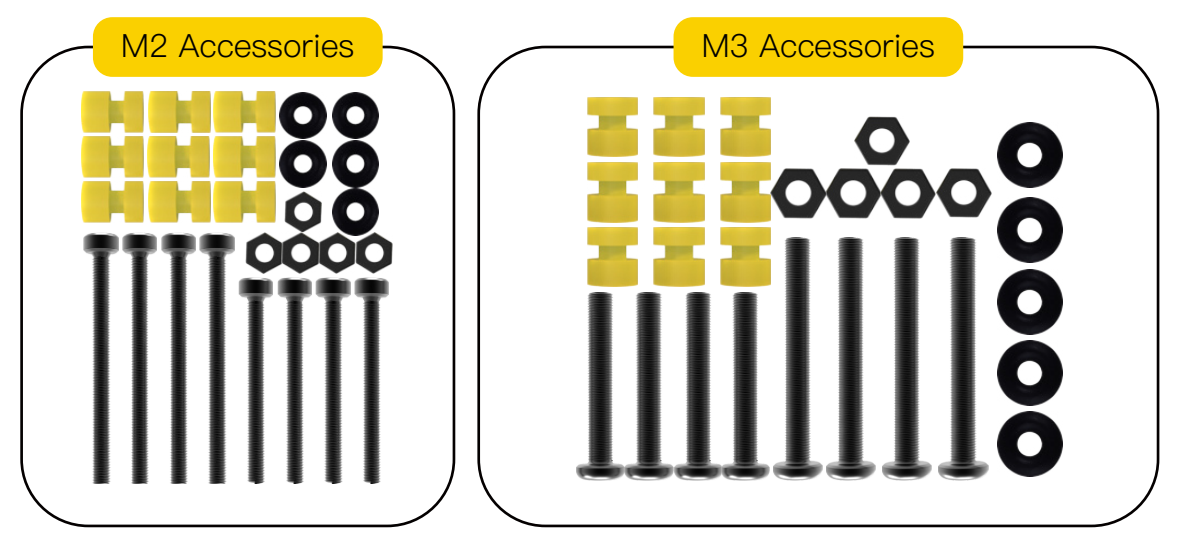

## <span id="page-4-0"></span>**FC & ESC Connection**

Use any end of the 8-pin JST cable to connect the FC to the ESC.

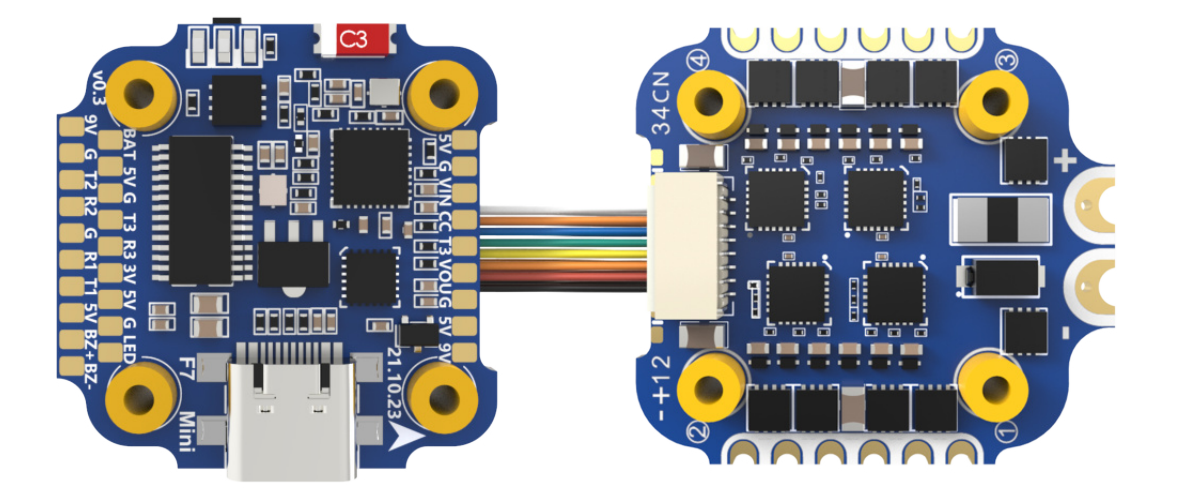

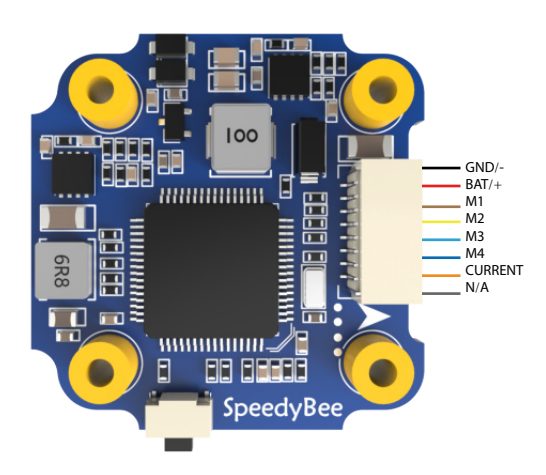

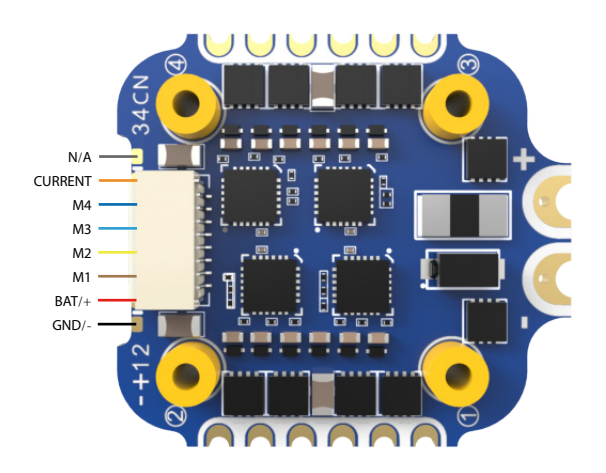

# <span id="page-5-0"></span>Part 2 - SpeedyBee F7 Mini Flight Controller

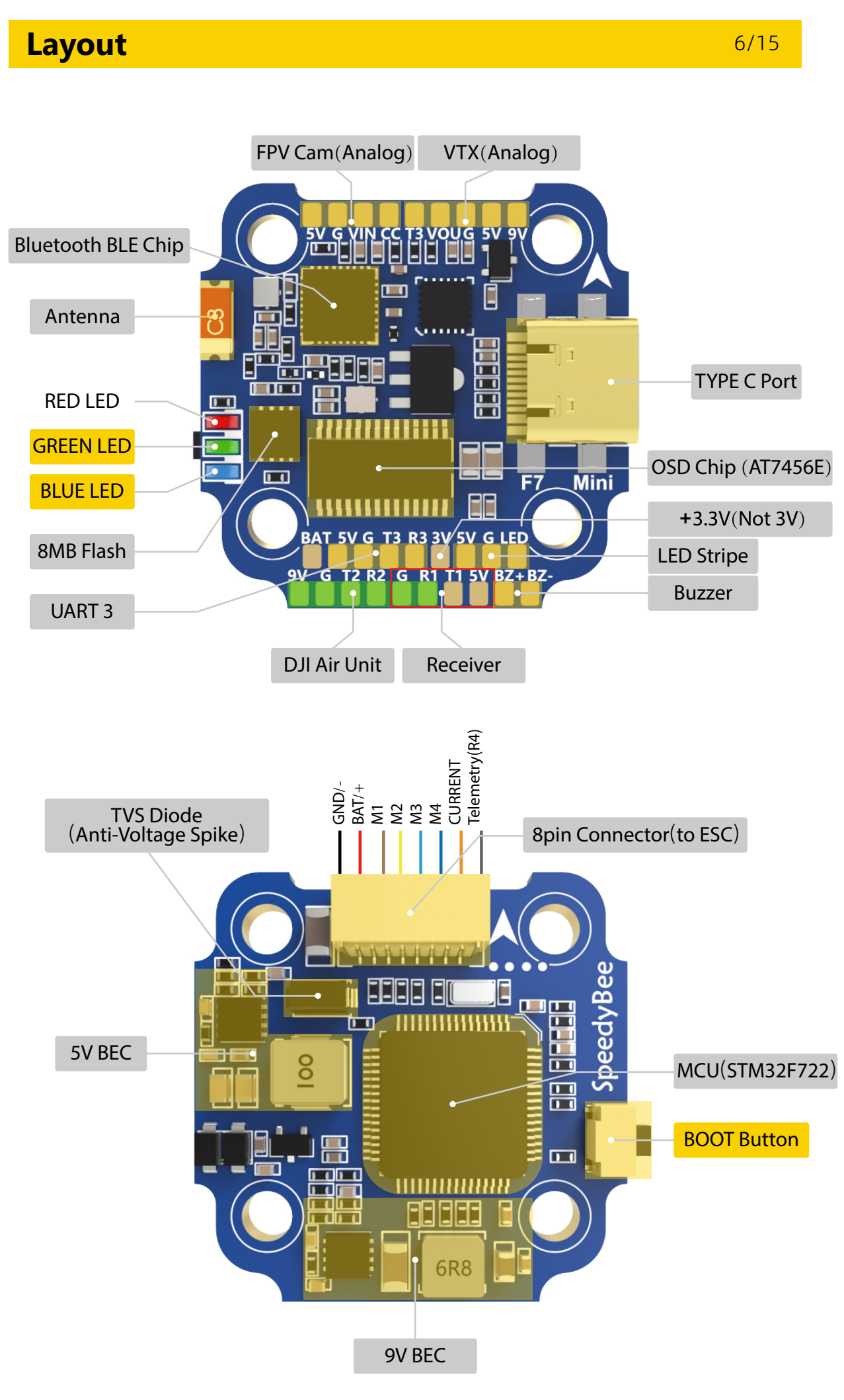

## **LED Indicator Definition**

- RED LED Solid Red after powering up.
- GREEN LED Blinking Green indicates Bluetooth is open and waiting forconnection; Solid Green indicates Bluetooth is connected.
- **BLUE LED Flight controller status light which is controlled by the flight controller** firmware.

#### **BOOT Button**

Only if the flight controller gets bricked and can't power up, please follow these steps to re-flash firmware for it:

- ① Insert a USB A to TYPE-C cable to your PC.
- ② Press and hold the BOOT button, insert the USB cable into the flight controller, then release the BOOT button.
- ③ Open Betaflight/Emuflight/INAV configurator on the PC, go to the 'Firmware Flashing' page, choose the target 'SPEEDYBEEF7MINI' and flash.

<span id="page-6-0"></span>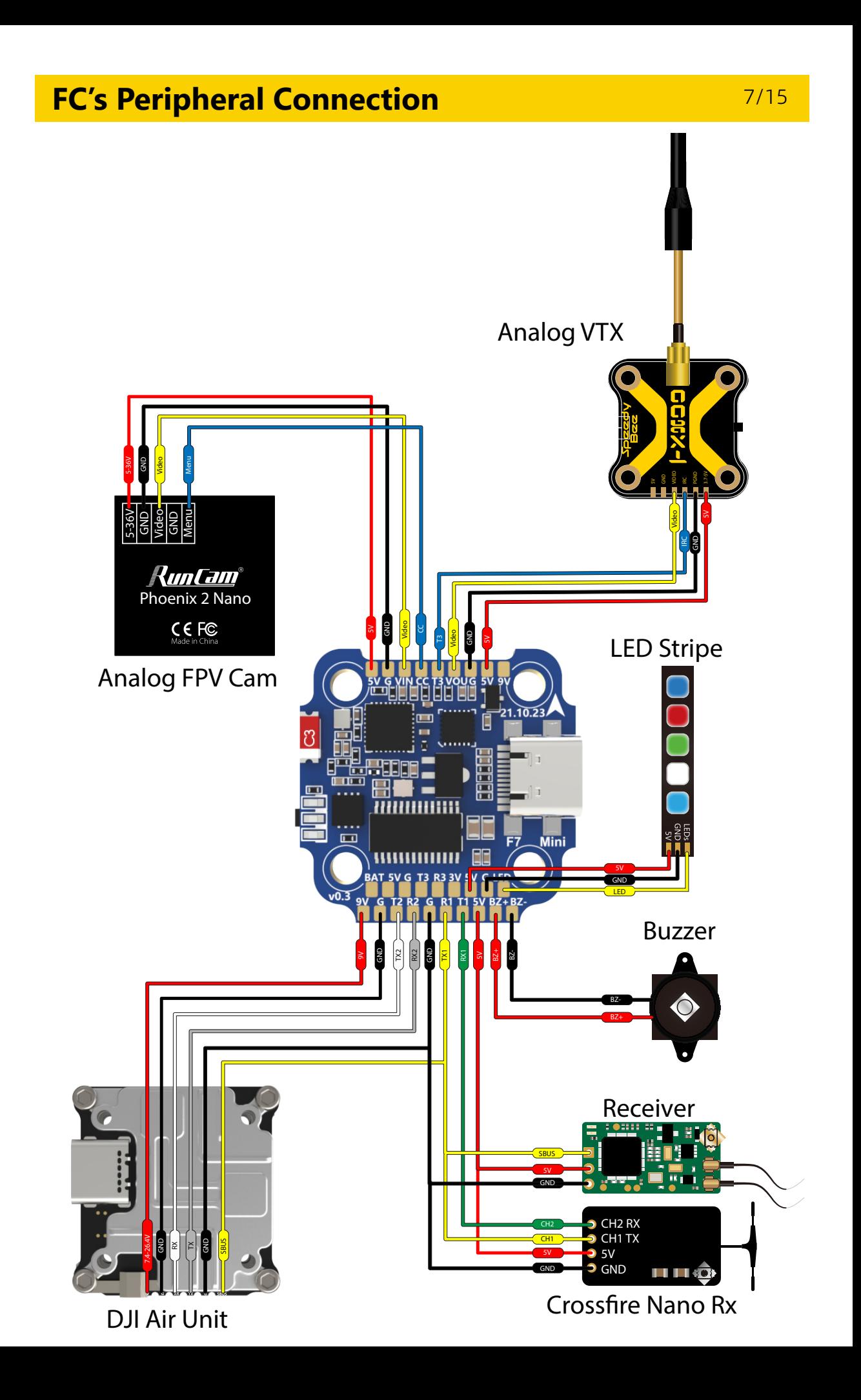

#### <span id="page-7-0"></span>**APP**

#### Get the SpeedyBee App

Search 'SpeedyBee' on Google Play or App Store. Or download the Android .apk file on our website: https://www.speedybee.com/download.

#### ■ Connect the App

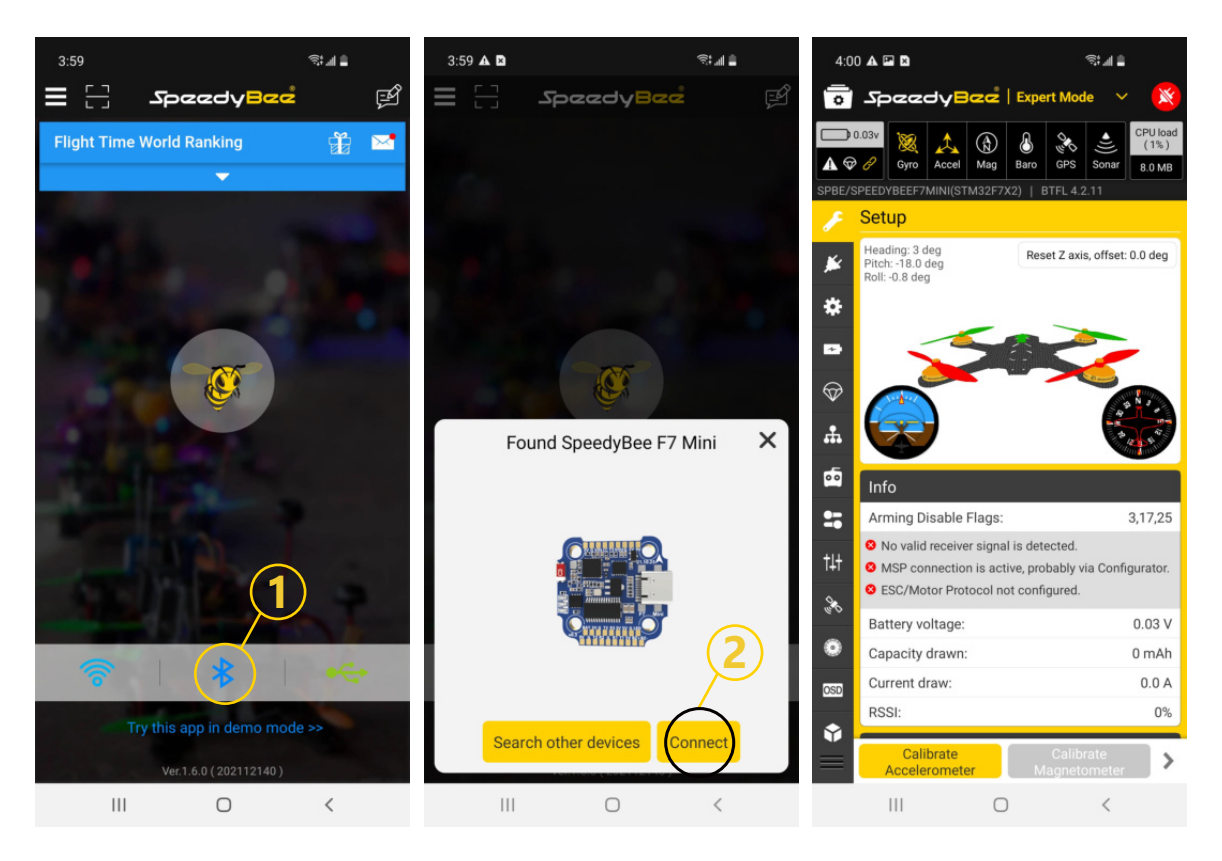

#### <span id="page-8-0"></span>**FC Firmware Update**

- SpeedyBee F7 Mini does not support wireless firmware flashing, so please flash firmware for it on your PC following the steps below:
	- ① Connect the flight controller to the PC with a USB cable
	- ② Open Betafight/Emuflight/INAV configurator on your PC. Take Betaflight configurator as an example, go to the 'Firmware Flashing' page, choose the target 'SPEEDYBEEF7MINI' and flash.

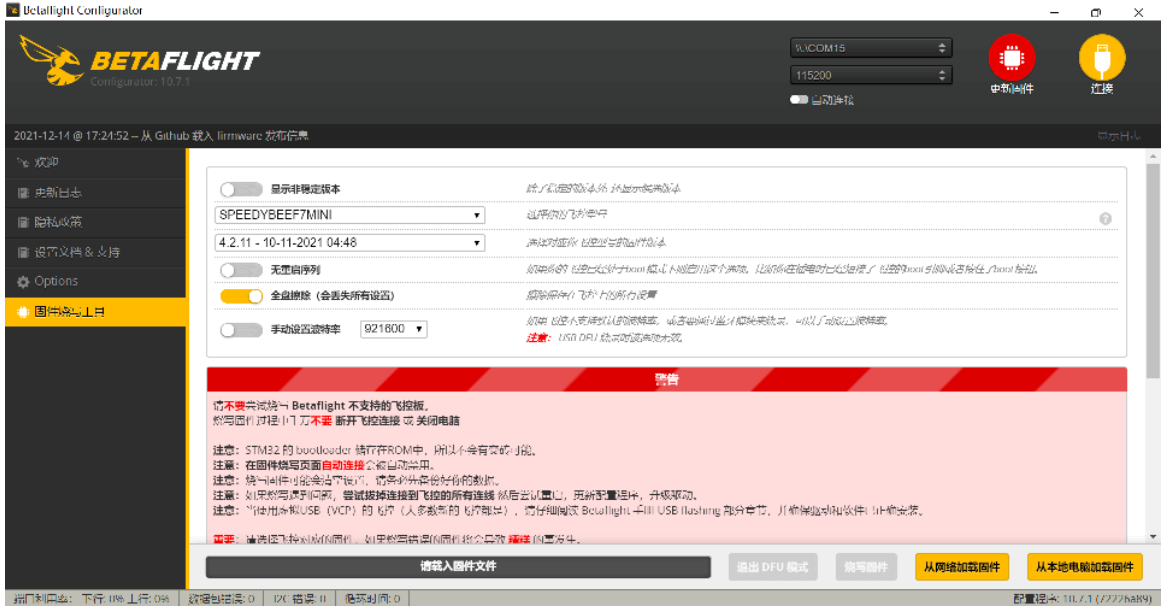

## <span id="page-9-0"></span>**Parameters**

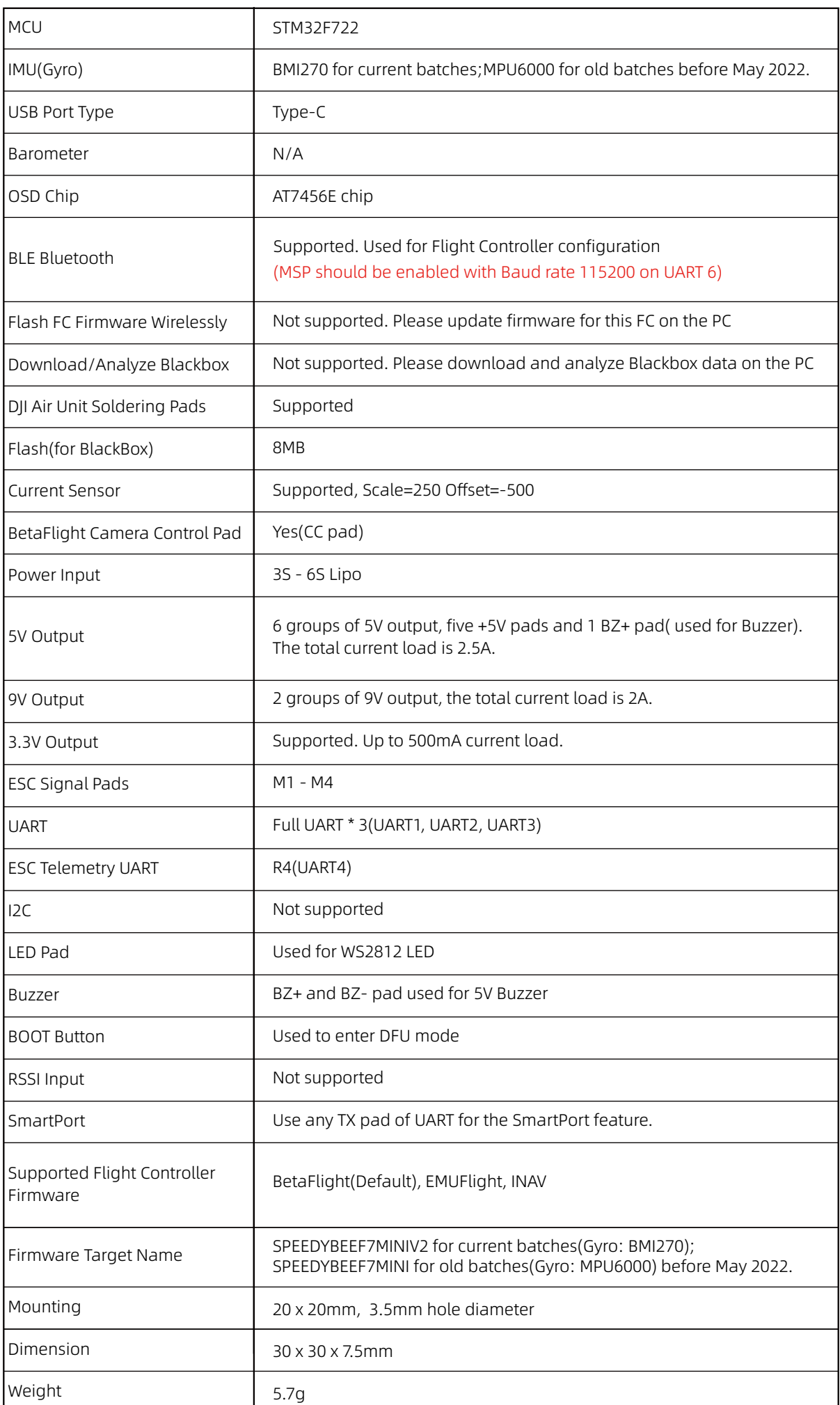

# <span id="page-10-0"></span>Part 3 - SpeedyBee 35A BLS 4-in-1 ESC

### Layout

11/15

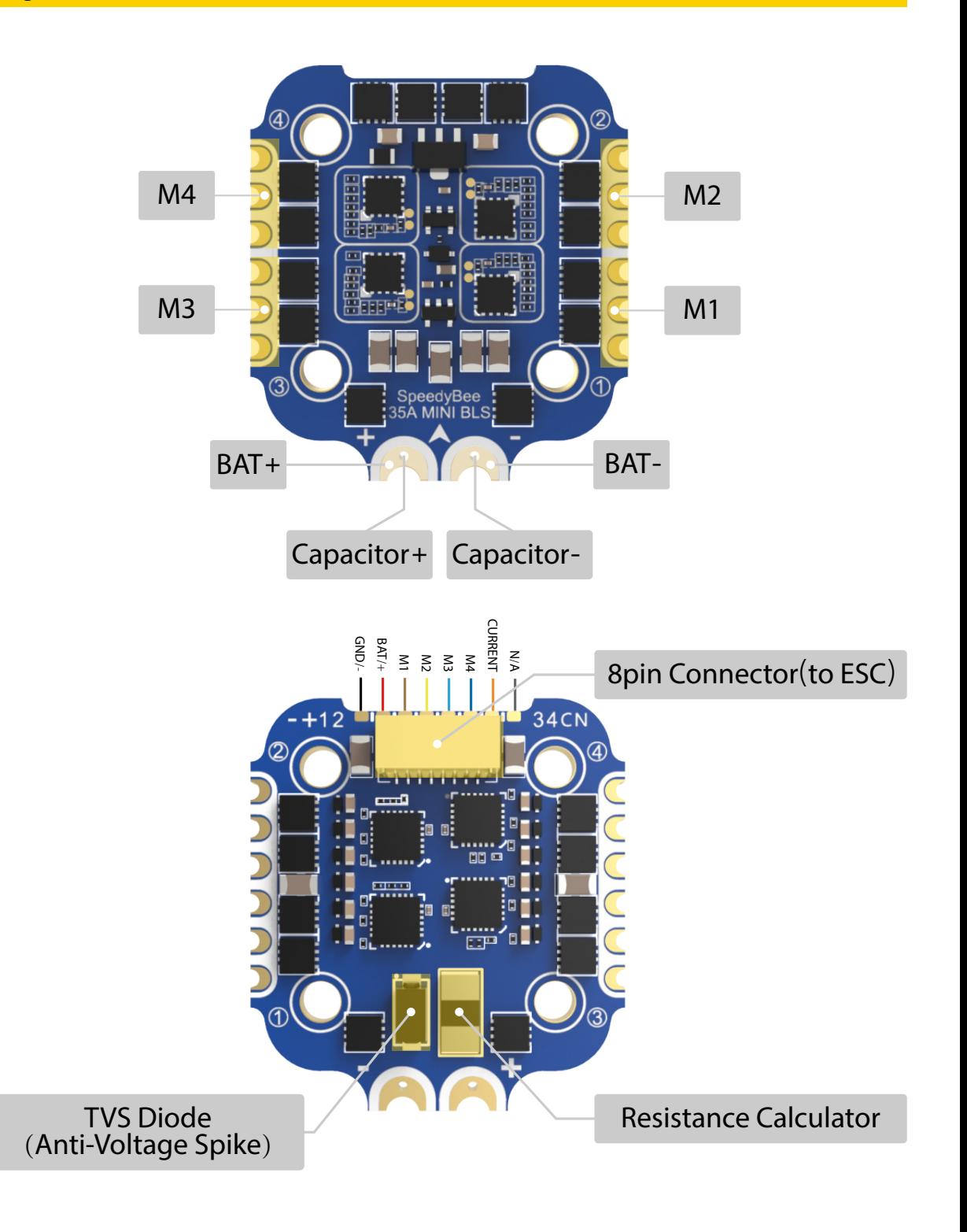

### <span id="page-11-0"></span>**Connection with Motors & Power Cable**

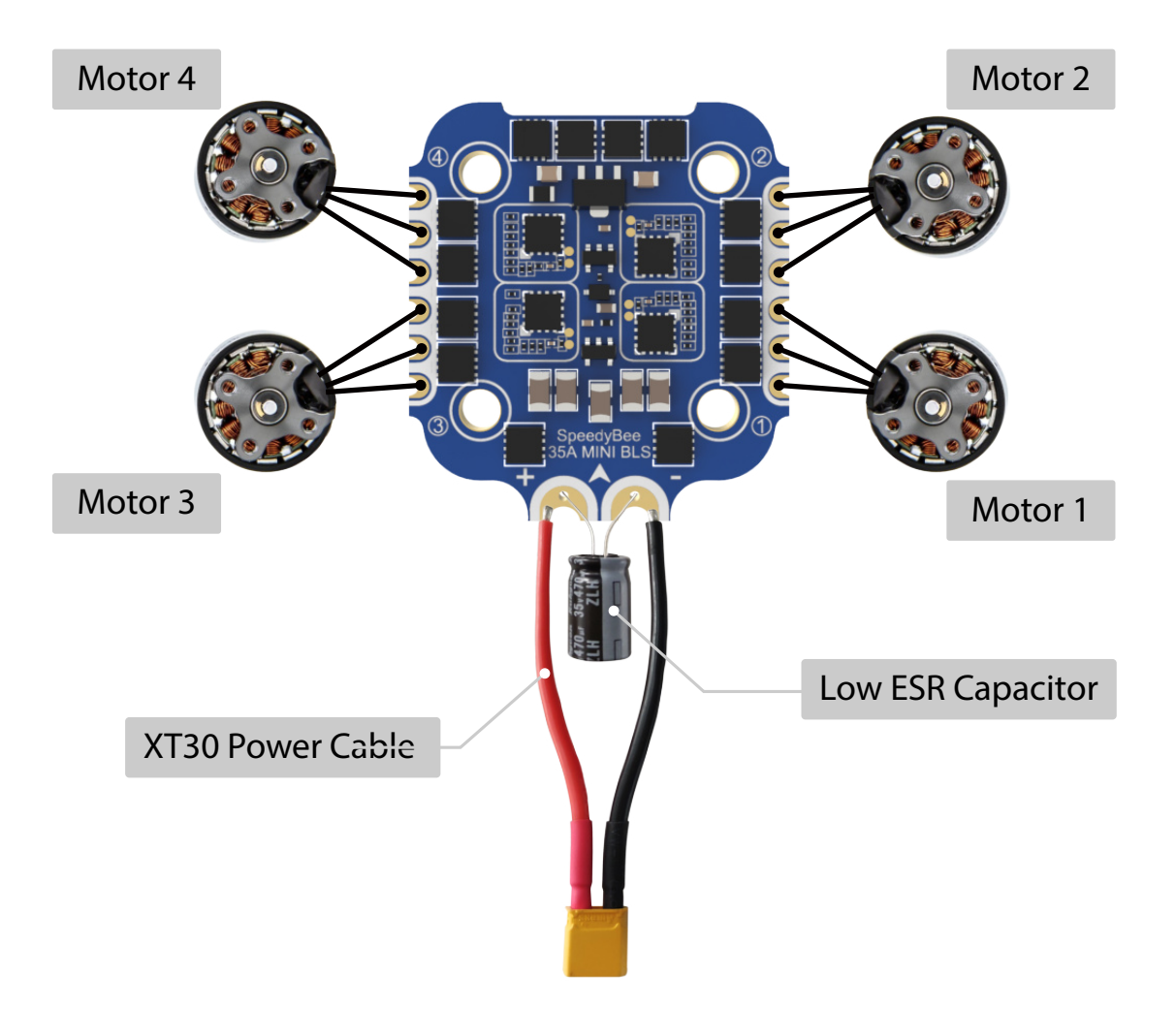

Note: In order to prevent the stack from being burnt out instantaneous voltage spikes on powering up, it is strongly recommended to use the Low ESR capacitor in the package.

## <span id="page-12-0"></span>**ESC Configuration**

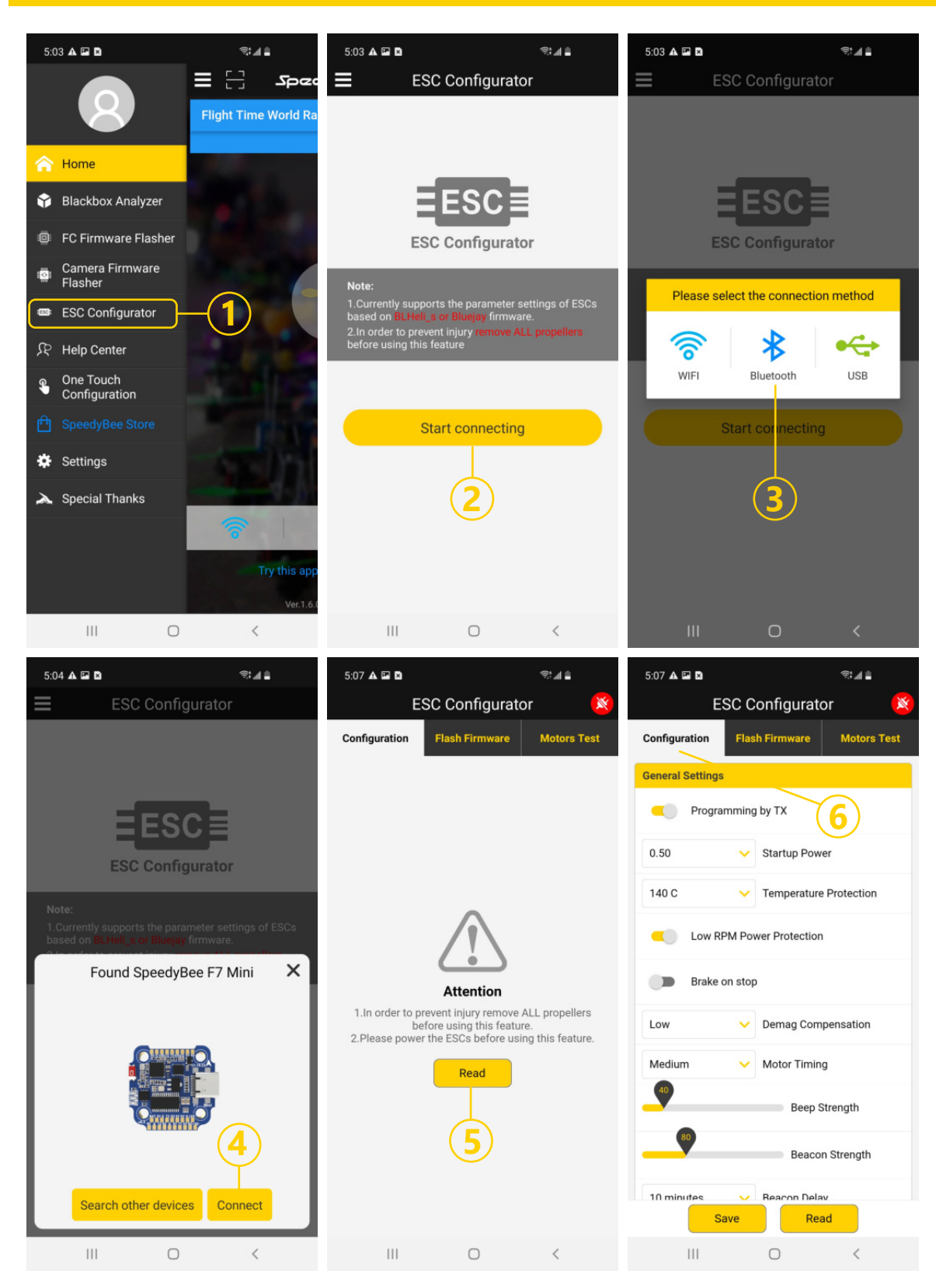

## <span id="page-13-0"></span>**ESC Firmware Update**

■ You could flash both BLHeli\_S and Blue Jay firmware for this ESC via Bluetooth.Note: ESC Type should be set as 'J-H-40'.

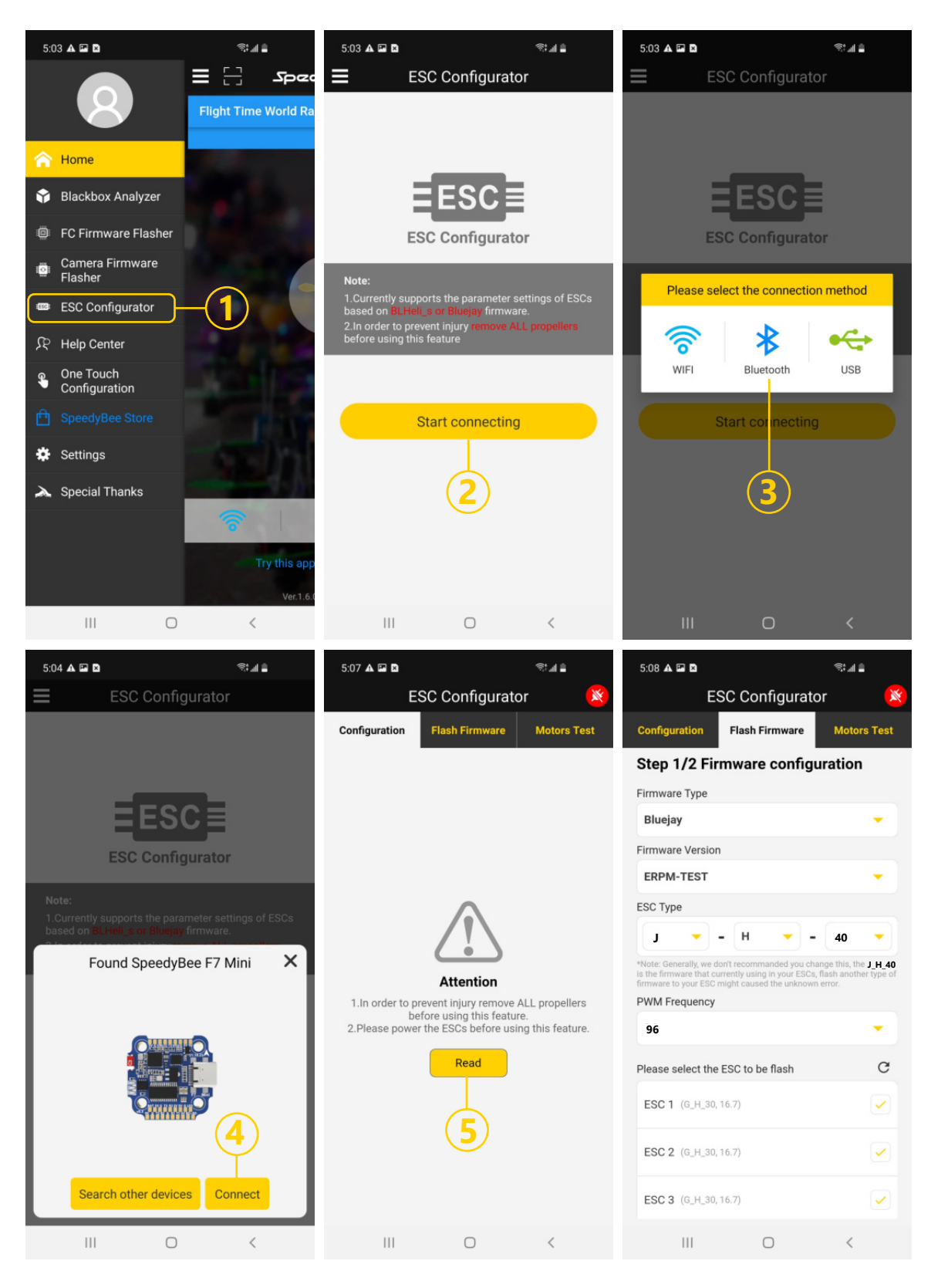

#### <span id="page-14-0"></span>**Parameters**

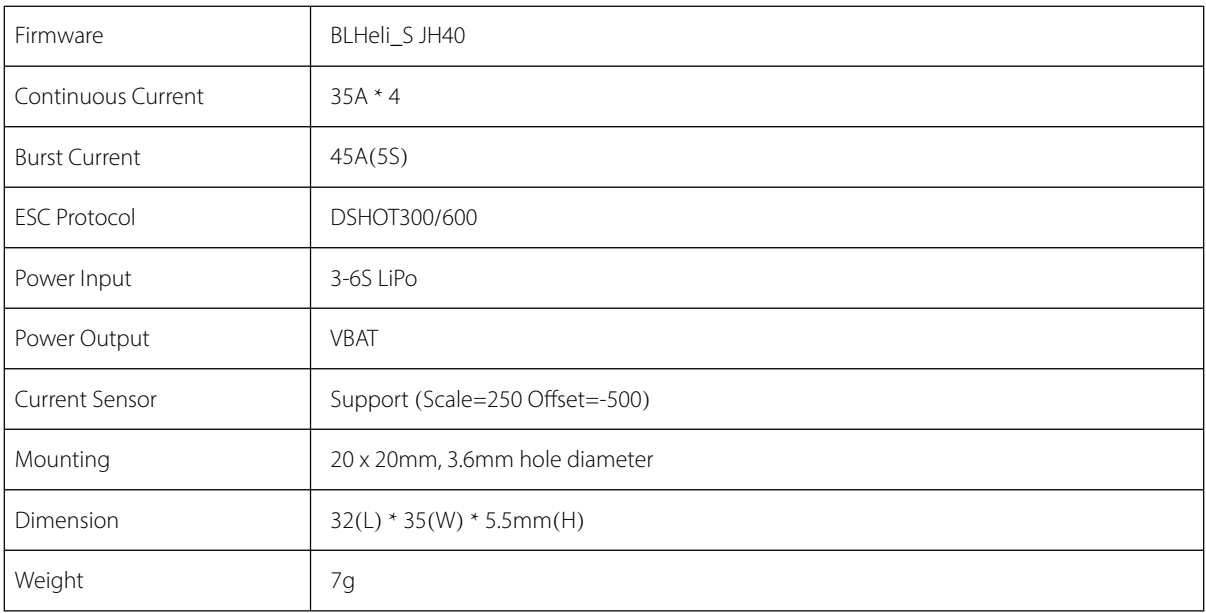